# **eBooks and Audiobooks: Wheelers ePlatform**

### **Access fiction eBooks and AudioBooks, downloadable to your phone or device.**

eBooks and Audiobooks available on the ePlatform are listed on the library website (https://au.accessit.online/NRT07). Click on **Login via SSO**:

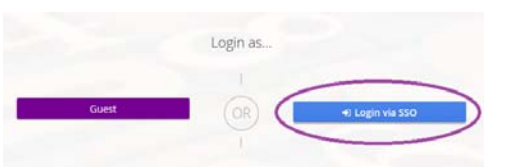

- o **Username:** northcote\your‐Compass‐username
- o **Password:** your Compass password

When searching for resources, look for the following icons:

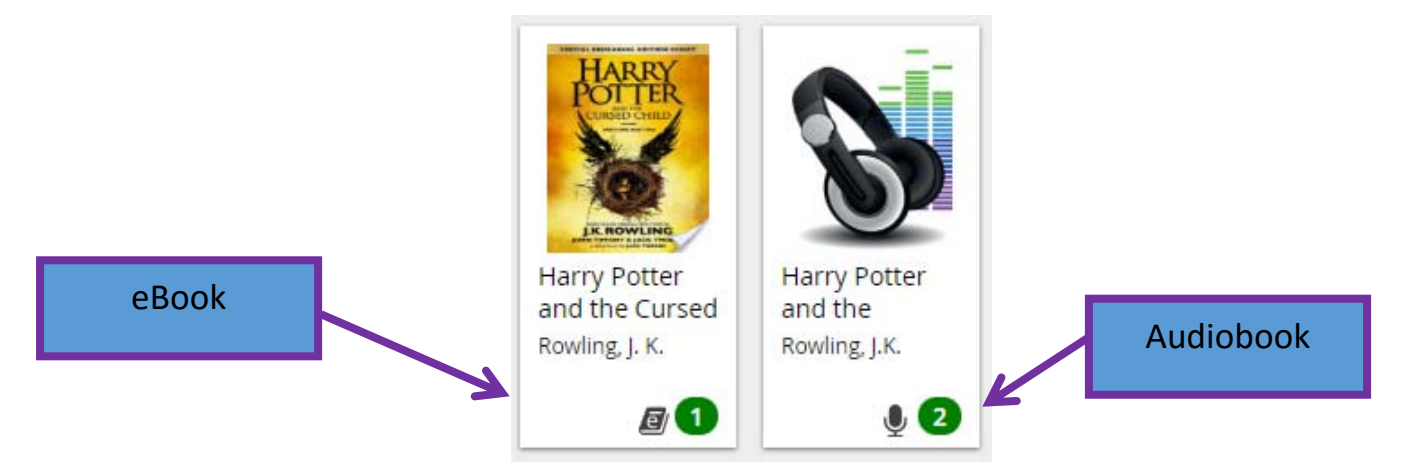

o **Note:** Ebooks and Audiobooks are displayed as green (available) on the library site. You will need to check on the Wheelers site for available copies.

When you click on the resource, you will see a link to the book on the Wheelers platform:

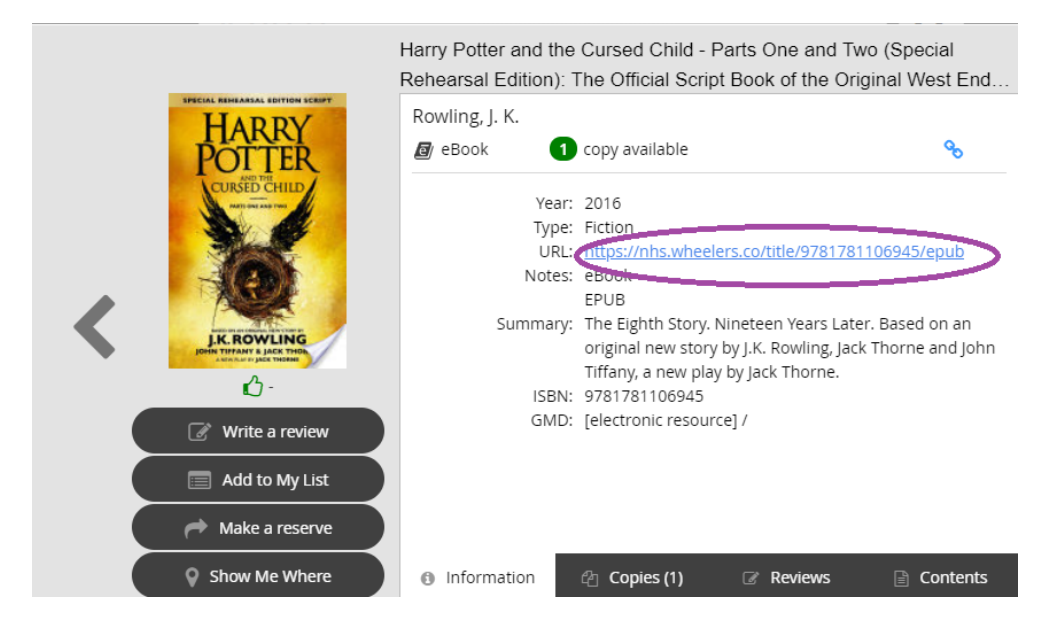

The Wheelers platform will open in a new window (if it doesn't open, check that your browser allows pop‐ ups from the library site)

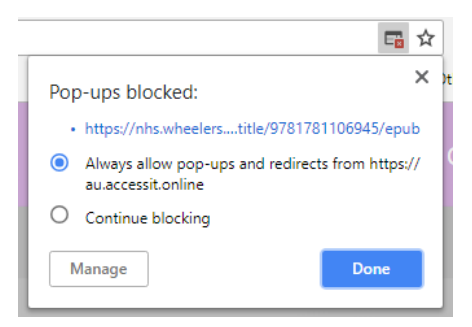

Select **Sign in** – as you have signed in through the library website already, the Wheelers platform will automatically recognise your credentials.

You will then be given the option to **Borrow** the book. (If it is in use, you can **Reserve** the title, and you will receive an email when it becomes available.)

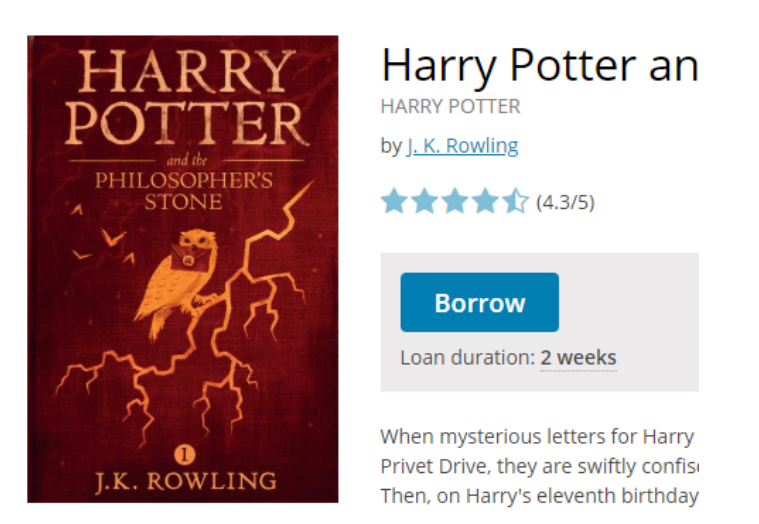

You can now choose to **Read** the book through your browser.

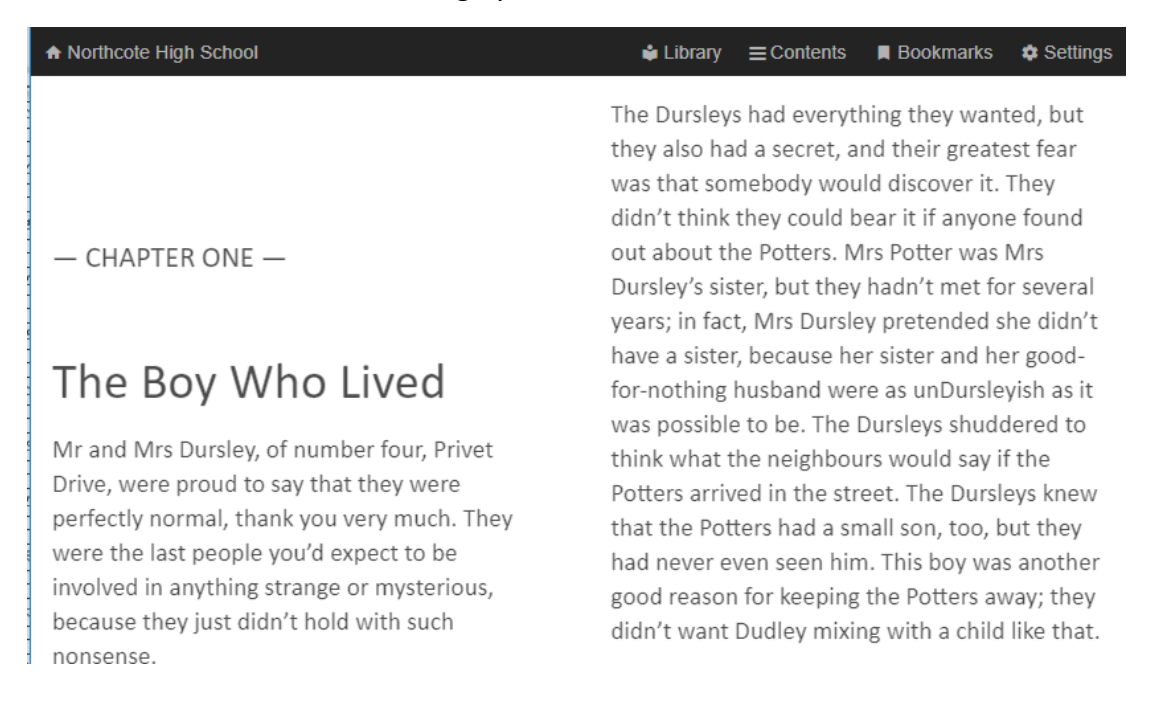

# **ePlatform via your browser**

You can also use the ePlatform website to read eBooks or listen to Audiobooks.

- Go to: https://nhs.wheelers.co/account/logon and sign in
	- o **Username:** northcote\your‐Compass‐username
	- o **Password:** your Compass password
- Borrow a desired title, then select 'Read' for eBooks or 'Listen' for Audiobooks
- To access the book offline, add the title to your Favourites/Bookmarks in your Browser

### **ePlatform App on your device**

The simplest way to read eBooks or listen to Audiobooks is to access the free ePlatform app:

Apple App Store Google Play Windows 10

- Install the App
- Select **FIND YOUR LIBRARY**
- Search for **Northcote High School**
- You can browse the Wheelers collection without signing in. To borrow, read or listen, sign in:
	- o **Username:** northcote\your‐Compass‐username
	- o **Password:** your Compass password

**Note:** If you are using mobile data to access an Audiobook you will be prompted to go to your Settings and allow **Cellular Download** – be careful when selecting this option!

## **Adobe ID and reader software**

You can also download an eBook to your PC, Mac or device for offline reading. To do this you will need to obtain an Adobe ID and download additional reader software.

**Note:** the easiest way to access your eBook online or offline is via your **browser** or **ePlatform App**.

### **Obtain a free Adobe ID**

- Follow the link to **Get an Adobe ID** at **https://accounts.adobe.com/** 
	- o You must be 13 years old to register for your own ID. Students under the age of 13 will need a parent to create an Adobe ID and use that to authorize the device.

### **Download Adobe Digital Editions**

- Visit http://www.adobe.com/solutions/ebook/digital‐editions/download.html and follow the Download instructions for your platform. Note: This link also has system requirements and other useful information on this application.
- Enter your **Adobe ID and password** to authorize the app
- Go to your the ePlatform website (https://nhs.wheelers.co/account/logon), log in, and browse for eBooks or Audiobooks
- **Borrow** the book
- Follow the link to **reading options** and click on **Read via Adobe**

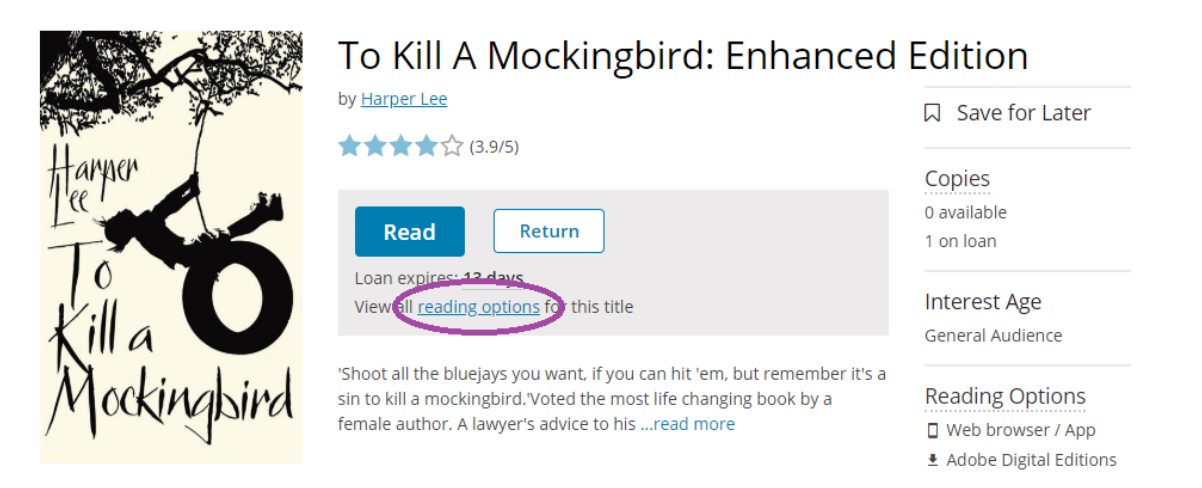

- This will download an 'acsm' file
- This will open in Adobe Digital Editions, allowing you to begin reading

See https://nhs.wheelers.co/help/system-requirements for more information.

For assistance setting Adobe Digital Editions as the default reader for 'acsm' files, see:

https://help.overdrive.com/customer/en/portal/articles/1481938-how-to-set-adobe-digital-editions-toopen‐ebooks‐automatically